# **Inhalt**

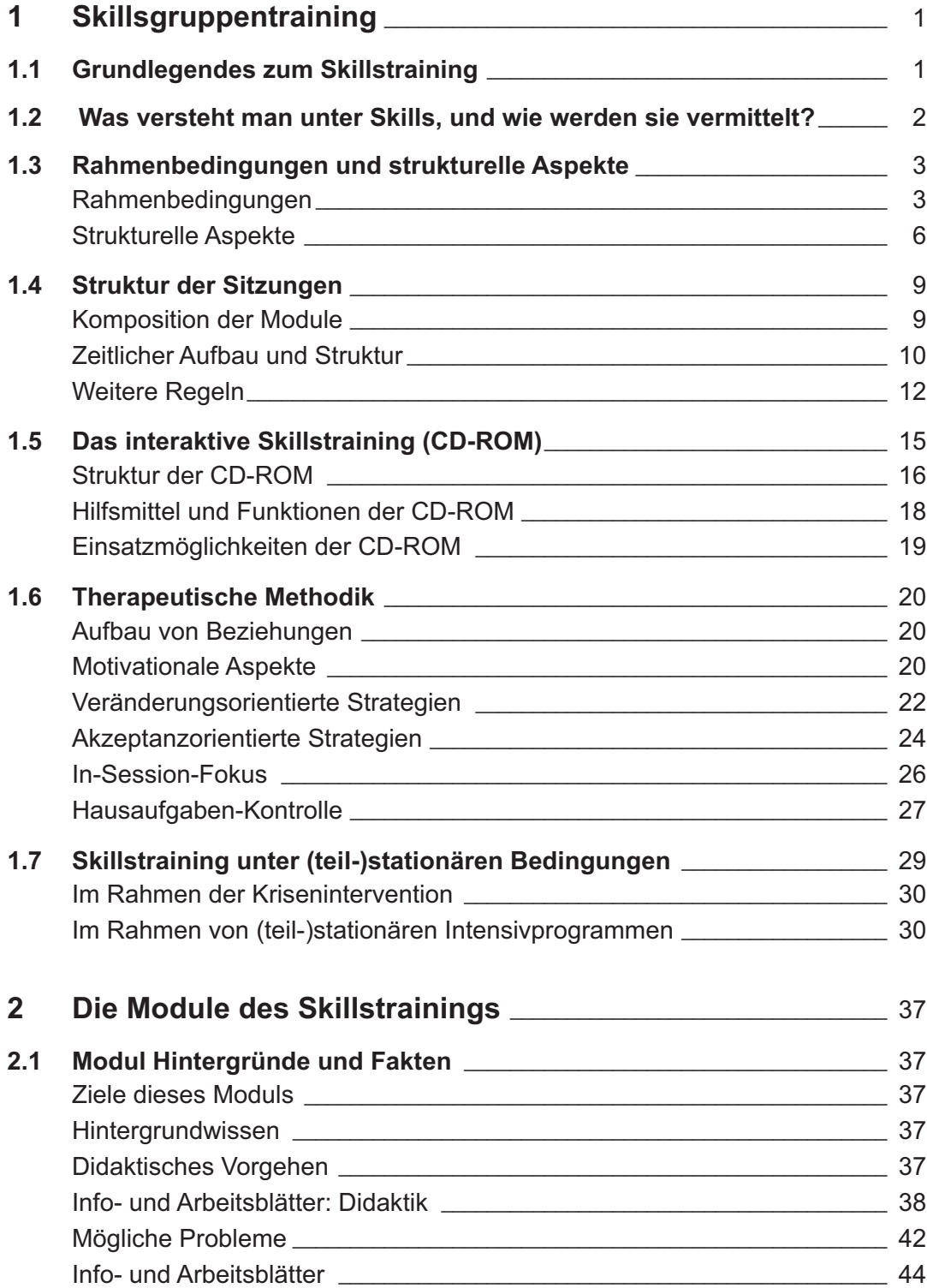

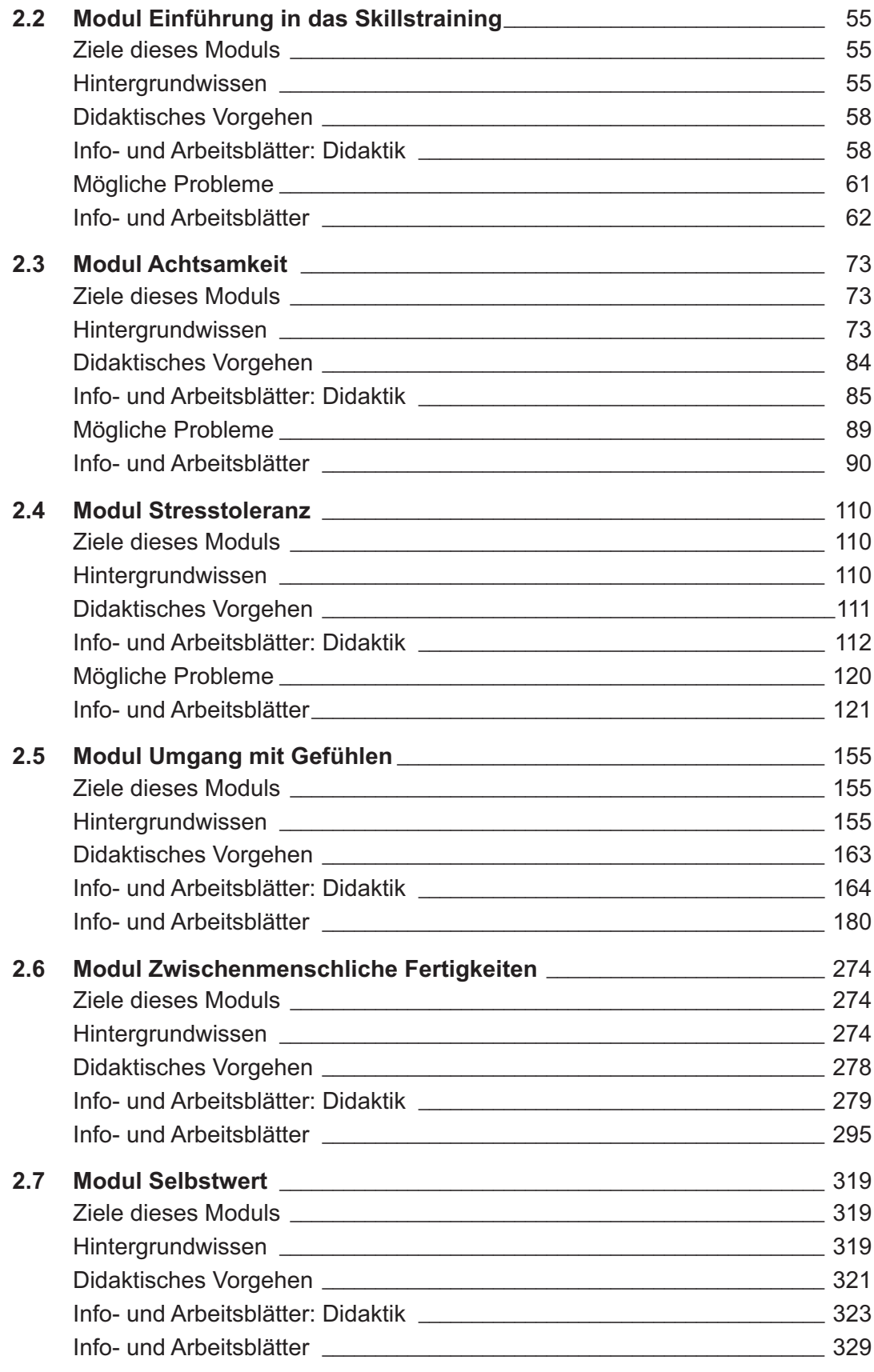

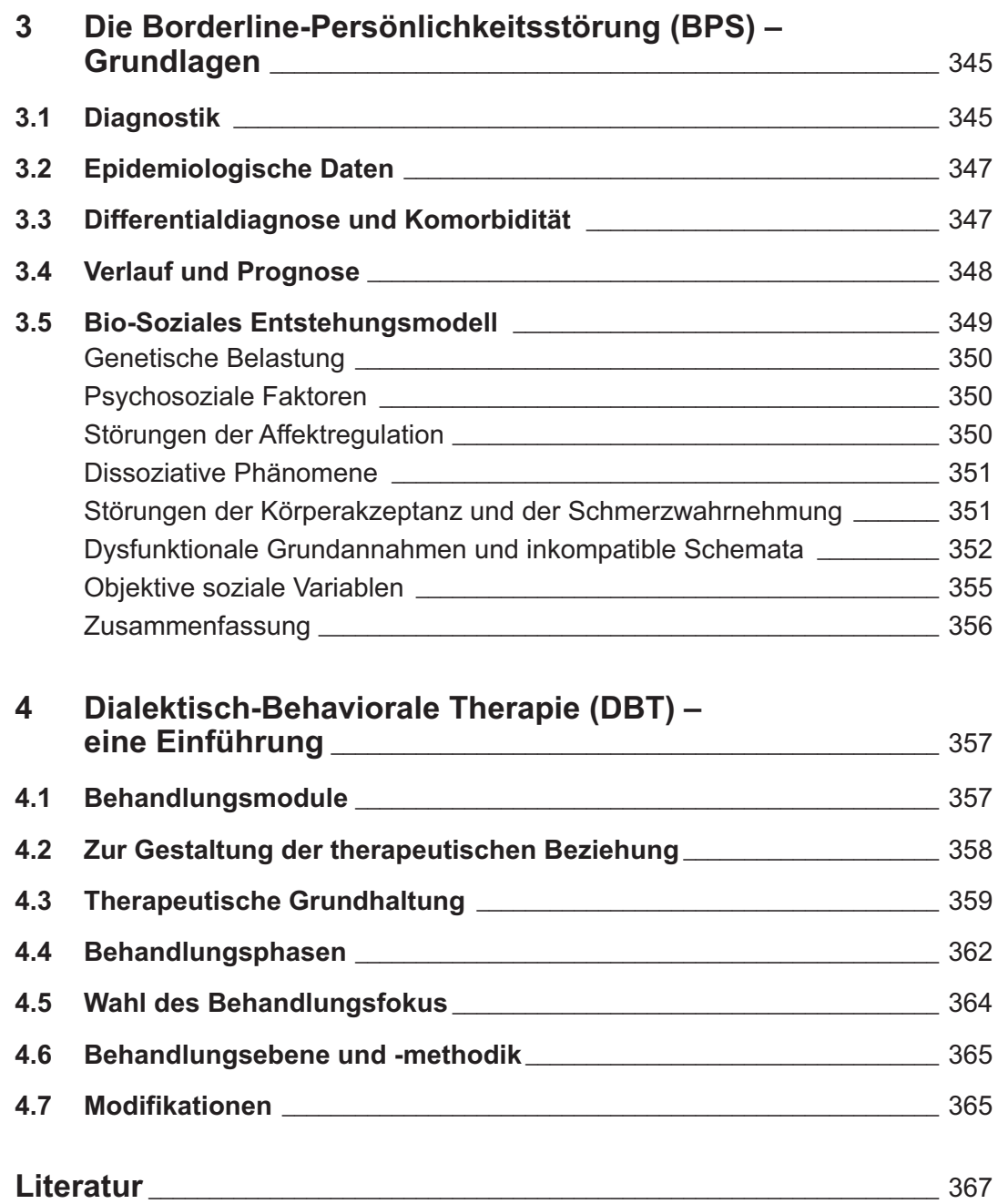

# **Informationen zur CD-ROM**

Das Impressum sowie weitere Informationen (Entstehungsgeschichte, Autoren etc.) finden Sie direkt auf der CD-ROM.

# **Interaktives Skillstraining installieren**

Das Programm ist auf den Betriebssystemen Windows® 98, 2000, NT, ME, XP und Vista lauffähig.

Legen Sie die CD in Ihr CD-ROM-Laufwerk und warten Sie einige Sekunden. Es erscheint ein Fenster, wählen Sie **»Installieren«**. Das Programm kann dann in das Verzeichnis »Skillstraining« auf Ihre Festplatte kopiert werden. Alternativ starten Sie die Installation selbst durch Doppelklick auf die Datei **»setup.exe«**. Da das Programm Audio-Dateien beinhaltet, müssen eine Soundkarte am Computer installiert und Lautsprecher angeschlossen sein.

Damit das interaktive Skillstraining fehlerfrei läuft, muss der **Adobe Acrobat Reader** auf Ihrem Computer installiert sein. Falls auf Ihrem Computer kein Viewer für Pdf-Dateien installiert ist, laden Sie den Adobe Acrobat Reader von der externen Internet-Seite der Firma Adobe herunter (http://www.adobe.com/de/products/acrobat/readstep2.html). Oder installieren Sie einen der Reader von der CD-ROM aus dem Ordner »acrobat« (Doppelklick auf die Datei »ar813\_de.exe« oder »FoxitReader30\_enu\_Setup.exe«).

# **Interaktives Skillstraining starten**

Das Programm starten Sie, indem sie nach der Installation **»Skillstraining«** in Ihrem Programmmenü anklicken. Es wird dann ein Dialog-Fenster gezeigt, indem Sie entweder **»Ja, das ist meine erste Sitzung«** oder **»Nein, ich möchte weiterarbeiten«** anklicken.

Im dann erscheinenden Fenster geben Sie einen Benutzernamen und ein Passwort für Ihr Benutzer-Profil an. Dadurch können wichtige Informationen gespeichert werden, während Sie mit dem Programm arbeiten. Werden derselbe Benutzername und dasselbe Passwort bei einer erneuten Anmeldung eingegeben, können Sie direkt an der Stelle wieder beginnen, an der Sie bei der letzten Sitzung aufgehört haben. Sie können z. B. auch sehen, mit welchen Abschnitten des Programms Sie bereits gearbeitet haben (diese Buttons sind dann hellblau statt grau gekennzeichnet).

Nachdem Sie das Skillstraining gestartet und sich angemeldet haben, wählen Sie den visuellen oder audio-visuellen Präsentationsmodus (s. u.).

Im nächsten Fenster können Sie mit dem Button **»Start«** direkt mit dem Programm beginnen. Der Button **»Programmtrailer«** bietet Ihnen eine kurze Einführung und Übersicht über das Gesamtprogramm. Der Button **»Hilfe«** informiert Sie konkret zu einzelnen Punkten des Programms.

Das interaktive Skillstraining beinhaltet folgende Abschnitte:

- Einführung in das Skillstraining •
- Hintergründe und Fakten •
- Achtsamkeit •
- Stresstoleranz •
- Skills zum Umgang mit Gefühlen •
- Zwischenmenschliche Fertigkeiten •
- **Selbstwert** •
- Skills direkt •
- Fragen & Antworten •

# **Wahl des Präsentationsmodus**

Nachdem Sie das Programm gestartet und sich angemeldet haben, wählen Sie den visuellen oder audio-visuellen Präsentationsmodus (s. Abb. 1, Symbol 3).

Im **visuellen Modus** können Sie alle Texte im Programm selbst lesen, manchmal werden auch Bilder und Animationen gezeigt. Dieser Modus kann sinnvoll sein, wenn Sie ein "visueller" Lerntyp sind oder wenn die vielen Reize im audio-visuellen Modus (s. u.) zu einer Überforderung führen.

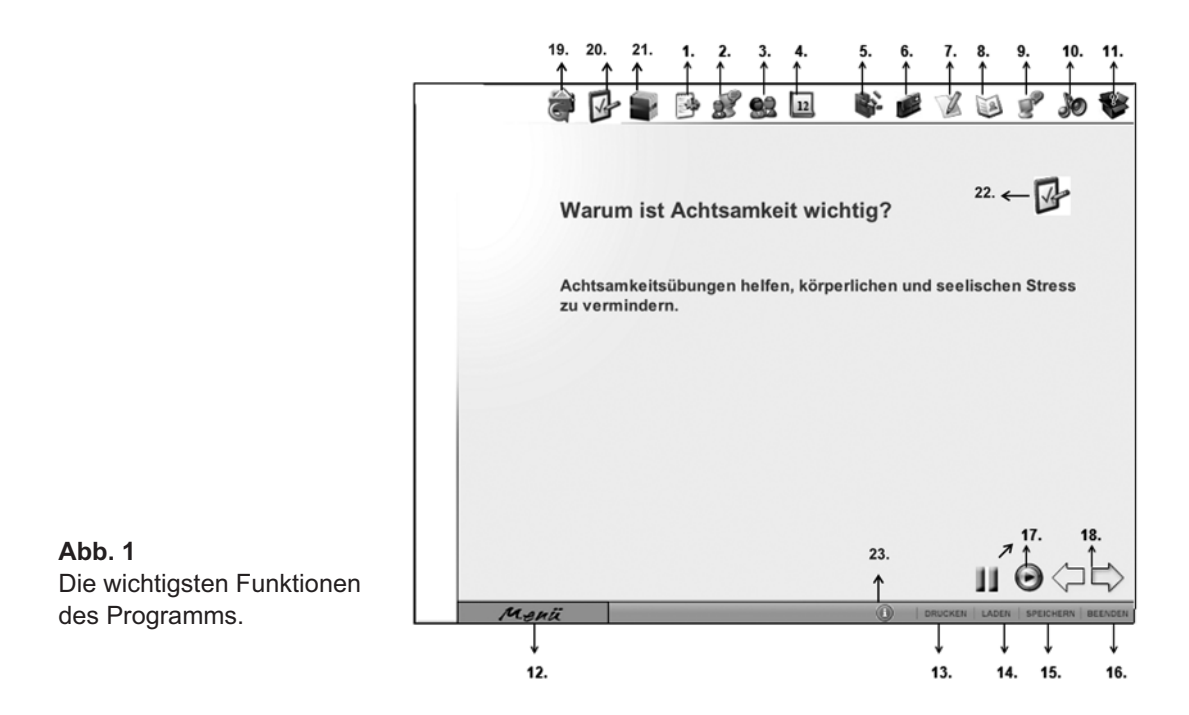

Der **audio-visuelle Modus** bietet die Möglichkeit, mit Ton, Bild und Text gleichzeitig zu arbeiten. Sie werden dabei von Bea von Malchus, der Sprecherin des Programms, durch das Programm begleitet. In der Regel werden nur die wichtigsten Schlüsselsätze (s. Abb. 1, Text) angezeigt. Der audio-visuelle Modus ist generell zu empfehlen, weil Menschen in der Regel besser lernen, wenn zwei Sinne aktiviert sind.

Im Programm können Sie zwischen zwei weiteren Modi wählen:

Unter hoher Anspannung kann man sich manchmal nur kurze Momente konzentrieren und ist durch die **Standardfassung** (audio-visuelle oder visuelle Version) überfordert.

Es kann dann sinnvoll sein, mit der **Kurzfassung** (nur visuelle Version) zu arbeiten. In der Kurzfassung findet man Zusammenfassungen und kurze Beschreibungen der Programminhalte. In diesem Modus gibt es keine Animationen. Den Präsentationsmodus können Sie wählen, indem Sie das Doppelfiguren-Symbol in der oberen Taskleiste anklicken (s. Abb. 1, Symbol 3).

#### **Navigation des Programms**

Damit das Programmmenü erscheint, ziehen Sie den Cursor Ihrer Maus zum unteren linken Teil Ihres Bildschirms und klicken auf den Bereich **»Menü«** (s. Abb. 1, Symbol 12). Das Programm können Sie auch steuern, indem Sie oben in der Leiste auf **»Sitemap«** klicken (s. Abb. 1, Symbol 5). Auf der Sitemap wird mit roter Farbe markiert, wo im Programm Sie sich momentan befinden.

Ist die **»geleitete Version«** aktiviert (s. Abb. 1, Symbol 2), wird am Ende jedes Programmabschnitts automatisch eine Empfehlung angezeigt. So weiß der Benutzer immer, wo es im Programm weitergeht. Diese Funktion kann hilfreich sein, wenn Sie zum ersten Mal mit dem Programm arbeiten oder Schwierigkeiten haben, die Programmstruktur zu überblicken.

Mit den **Pfeilen** unten rechts (s. Abb. 1, Symbol 18) kann man im Programm vor- und zurückspringen. Es ist auch möglich, mit Hilfe der Pfeile auf der Tastatur hin- und herzuspringen. Zum kurzen Unterbrechen bzw. Anhalten des Programms klicken Sie das Symbol **»Pause«** rechts unten an.

An derselben Stelle steht auch manchmal ein Pfeil im runden Kreis (s. Abb. 1, Symbol 17). Wird diese Funktion bei Animationen verwendet, beginnt die Animation wieder von vorne.

Wollen Sie das Programm beenden, klicken Sie mit dem Cursor der Maus unten rechts in der Leiste auf **»beenden«** (s. Abb. 1, Symbol 16). Sie werden dann gefragt, ob Sie den Stand speichern wollen. Somit bekommen Sie die Möglichkeit, in der folgenden Sitzung dort weiterzumachen, wo Sie aufgehört haben. Wollen Sie selbst einen Stand speichern bzw. abrufen, müssen Sie entsprechende Buttons anklicken (s. Abb. 1, Symbol 14 und 15).

# **Hilfsmittel und Programmfunktionen**

Im **»Wörterbuch«** werden wichtige Begriffe beschrieben und erklärt, wenn der Benutzer den jeweiligen Begriff in der Liste des Wörterbuchs anklickt (s. Abb. 1, Symbol 8).

Eigene Beispiele oder Kommentare zu wichtigen Themen können Sie in das **»Notizbuch«** eintragen (s. Abb. 1, Symbol 7). So werden persönliche Kommentare nicht vergessen und können später mit dem Therapeuten oder in der Skillsgruppe besprochen werden. Eingaben machen Sie, indem Sie **»Neu«** in der Menüleiste des Notizbuches anklicken. Nach der Eingabe Ihres Textes klicken Sie **»Speichern«** an.

Bestimmte Seiten im Programm können im **»Notfallkoffer«** abgespeichert werden. Durch diese Funktion hat der Benutzer einen schnellen Zugriff auf wichtige Seiten. Das kann sinnvoll sein, insbesondere im Bereich **»Skills Direkt«**, um sich z. B. bei Hochspannung schnell ablenken zu können. Wenn eine Seite, die schon gespeichert ist, abgerufen werden soll, markieren Sie diese im Fenster des Notfallskoffers, wählen Sie anschließend »laden«.

Wichtige Benutzerhinweise und Erklärungen zur Navigation finden Sie auch unter dem Symbol **»Hilfe«** oben in der Menüleiste (s. Abb. 1, Symbol 11). In dieser Leiste sind auch die Buttons zur Steuerung der Lautstärke (s. Abb. 1, Symbol 10) und des Hintergrundes (s. Abb. 1, Symbol 9) zu finden.

Schriftliche Unterlagen spielen eine wichtige Rolle im Programm. Oben in der Menüleiste finden sich die Symbole für **»Infoblätter«** (mit **»Basic Info«**) (s. Abb. 1, Symbol 19) und **»Arbeitsblätter«** (s. Abb. 1, Symbol 20); ebenso gibt es ein Symbol für **zusätzliche Materialien** (s. Abb. 1, Symbol 21). Wenn Sie die Symbole oben in der Leiste anklicken, wird ein neues Fenster mit einer Liste der Pdf-Dateien gezeigt. Wenn Sie eine Übersicht über die Pdf-Dateien erhalten wollen, klicken Sie die Datei **»Inhaltsverzeichnis«** an.

Wenn die Unterlagen für die aktuell gezeigten Inhalte des Programms wichtig sind, werden die entsprechenden Symbole auch oben rechts im Programm gezeigt (s. Abb. 1, Symbol 22). Die Unterlagen stehen als Pdf-Dateien zur Verfügung und können auch ausgedruckt werden.

Die **Druckfunktion** des Programms befindet sich in der Leiste unten auf dem Bildschirm (s. Abb. 1, Symbol 13).

Im Programm finden Sie auch eine Sammlung mit konkreten Beispielen von Skills, die sogenannte **»Skillssammlung«**, die jederzeit oben in der Leiste aktiviert werden kann (s. Abb. 1, Symbol 1). Die Skillssammlung finden Sie auch als Pdf-Datei unter dem Button **»zusätzliche Materialien«**. Mit dem Info-Button (s. Abb. 1, Symbol 23) gelangen Sie zum **Impressum**.

# **Skills Direkt**

Im Programm gibt es die Möglichkeit, Skills direkt am Computer zu üben (Button **»Skills Direkt«** im Menü). Die Angebote in diesem Bereich sind auch dann sinnvoll, wenn die Anspannung des Benutzers steigt und z. B. Ablenkung hilfreich sein könnte. Im Bereich **»Skills Direkt«** werden gedankliche Übungen, Fantasiereisen, Atemübungen, Computerspiele und sinnesbezogene Übungen (z. B. Vergleiche von verschiedenen Geräuschen) angeboten.

#### **Bonussystem**

Ein bisschen Spaß muss auch sein! Deshalb haben wir ein **Bonussystem** in das Programm eingebaut. Punkte im Bonussystem bekommen Sie ab und zu, wenn Fragen korrekt beantwortet werden. Der aktuelle Punktestand wird jeweils oben in der Leiste angezeigt (s. Abb. 1, Symbol 4). Wenn das Symbol angeklickt wird, erhält der Benutzer bei ausreichender Punktzahl (mindestens 30 Punkte) einen Zugang zum Bonusbereich. Hier können jeweils 30 oder 60 Punkte eingelöst werden, bei denen unterschiedliche Belohnungen ausgesucht werden können, z. B. eine ungewöhnliche Geschichte oder neue Cartoons von Renate Alf.

#### **Fragen und Antworten**

Mehrwahlfragen werden meistens am Ende eines Abschnitts gezeigt. Sie können auch im Bereich **»Fragen und Antworten«** (s. Abb. 1, Symbol 12) gefunden werden. Nach jeder Antwort bekommt der Benutzer sofort eine Rückmeldung, bei korrekter Antwort werden ab und zu Bonuspunkte verteilt (s. o. Nach den gesamten Fragen in einem Bereich kommt auch eine Rückmeldung hinsichtlich der Anzahl korrekter Antworten. Schummeln lohnt sich also nicht …